**This job aid demonstrates the general process to submit new business to TWIA. Please note: This job aid is intended as a guide. The actual content of the New Agent Portal and available options may change over time.**

**Before you start quoting in the New Agent Portal:**

- **Check TWIA's Eligibility Guidelines[: Minimum TWIA Policy Eligibility Guidelines,](https://www.twia.org/minimum-policy-eligibility-criteria/) [TWIA](https://www.twia.org/twia-flood-requirements/)  [Flood Insurance Requirements](https://www.twia.org/twia-flood-requirements/) an[d TWIA Declination Requirements.](https://www.twia.org/twia-declination-requirements/) The risk you are writing must meet all requirements to be eligible for coverage with TWIA.**
- **Locate and download all Certificates of Compliance (WPI-8s, WPI-8Es, or WPI-8-Cs) for the property. Use [TDI Certificate Search](https://appscenter.tdi.texas.gov/windstorm/p/searchForAppl) to search for WPI-8s and WPI-8Es. Email [AgentServices@twia.org](mailto:AgentServices@twia.org) for WPI-8-C lookup assistance.**

 $\mathcal{L}_\text{G}$  , and the contribution of the contribution of the contribution of the contribution of the contribution of the contribution of the contribution of the contribution of the contribution of the contribution of t

**1. From the TWIA Home Page [www.twia.org](http://www.twia.org/) select "Login" and then "Agent."**

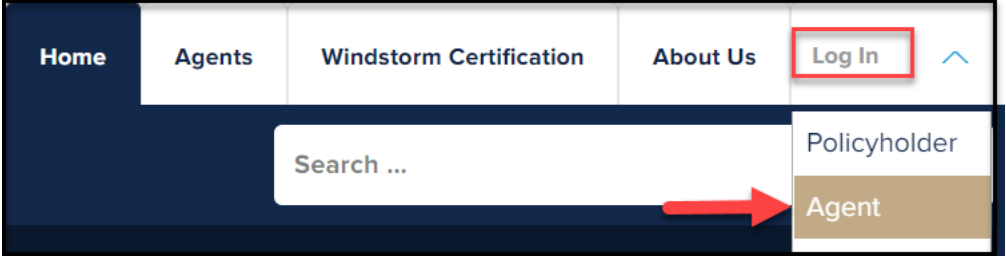

**2. Under New Agent Portal, select "Log In to the New Agent Portal."**

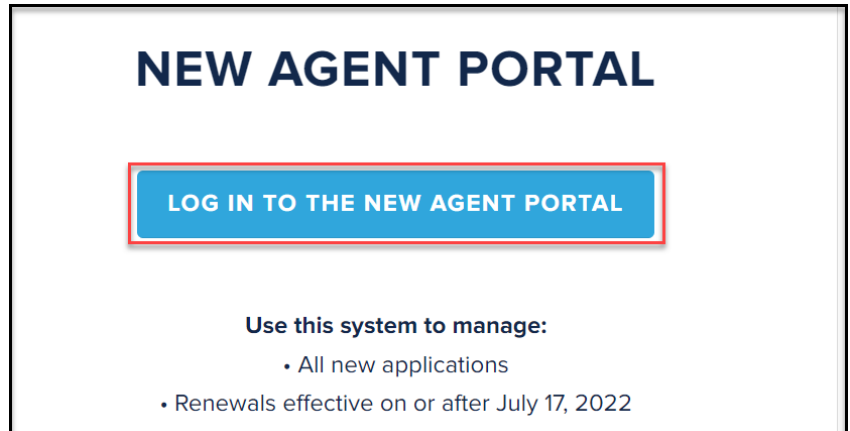

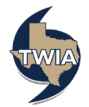

**3. Enter your Username and Password where indicated, agree to the terms and conditions (if you agree) and then select "Login."**

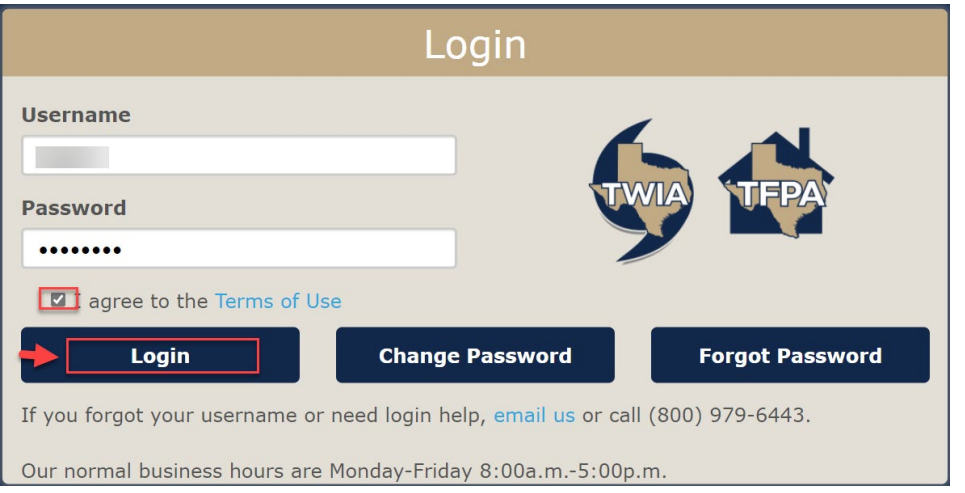

**4. On the Agent Dashboard screen (the landing page) select "Start New Quote."**

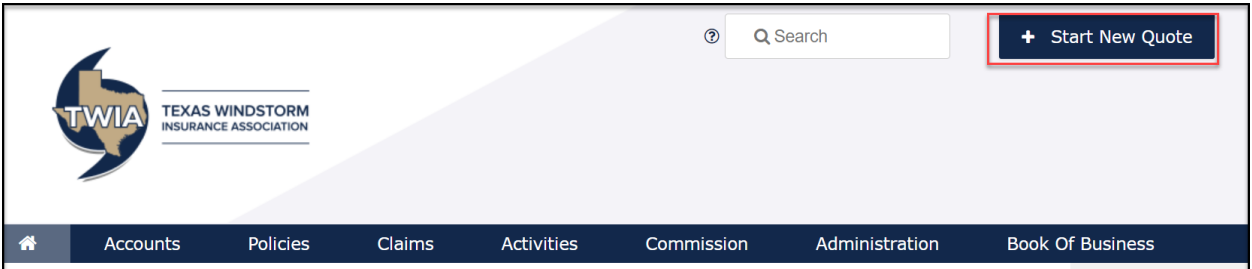

**5. Enter the requested information and then select "Search."**

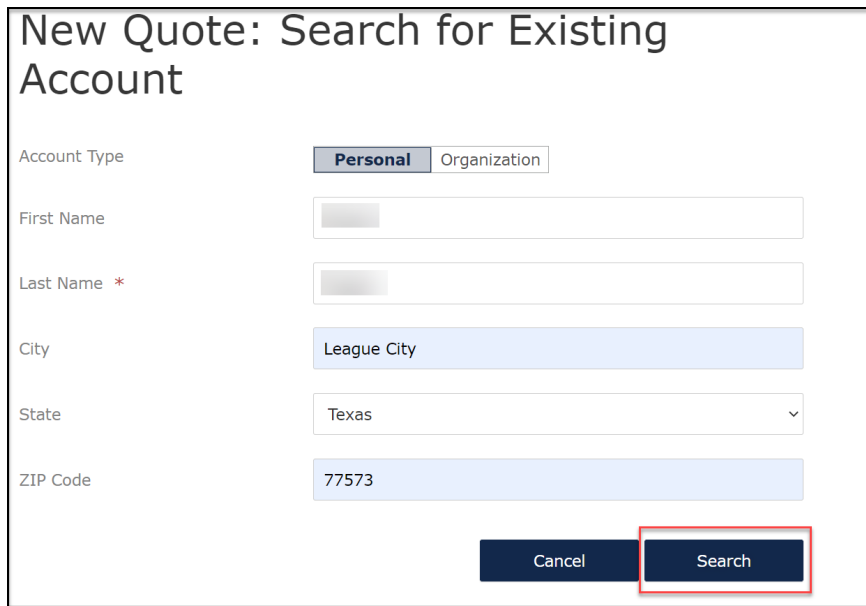

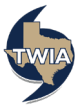

**6. Next select "Continue as a New Customer."**

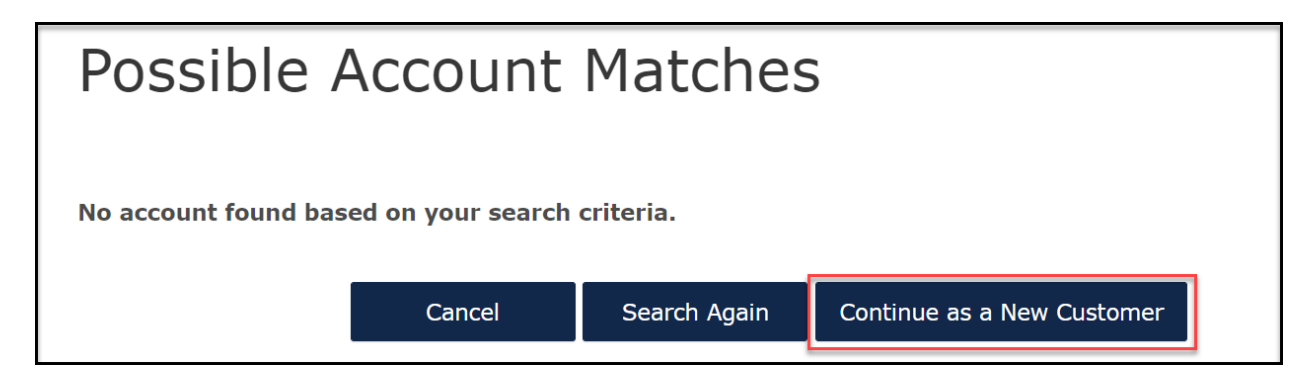

**7. Enter the New Account Details and then select "Create Account."**

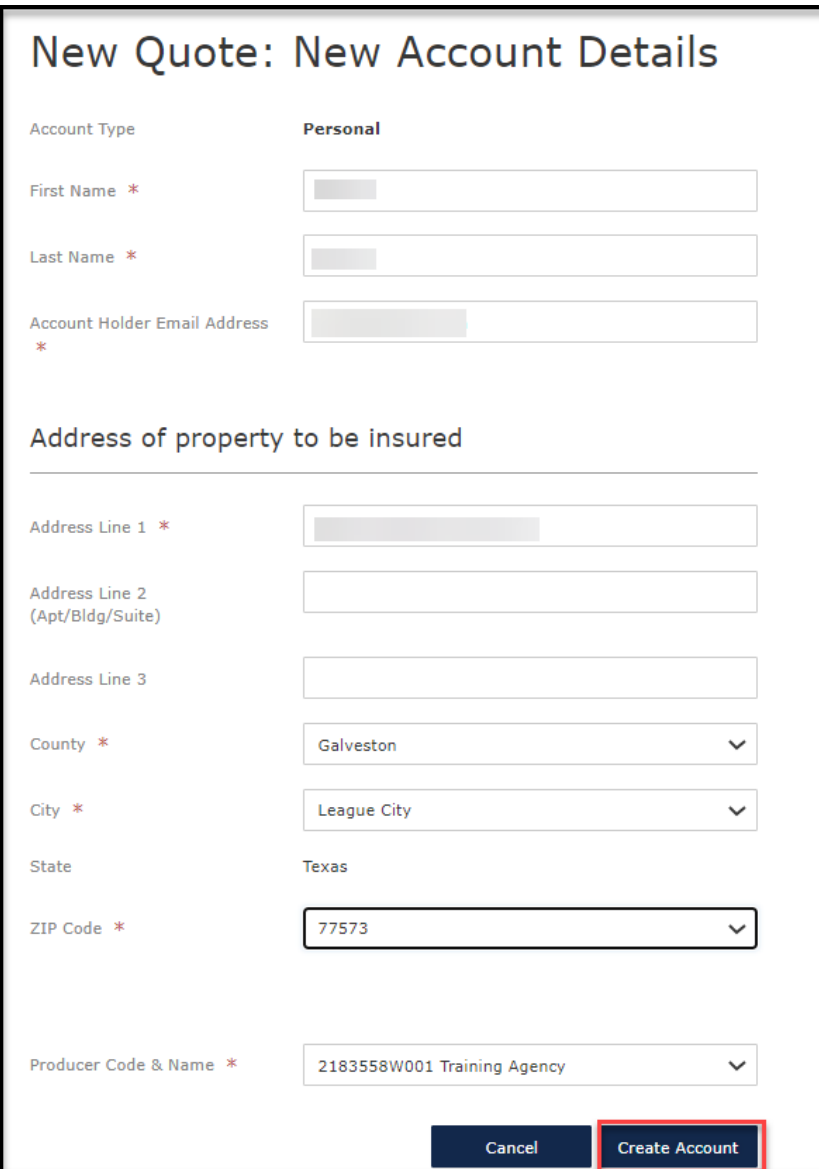

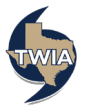

**8. Next choose the Product (either Residential or Commercial) from the drop-down menu and then select "Create Quote." \*\*Quoting a residential product in this job aid.** 

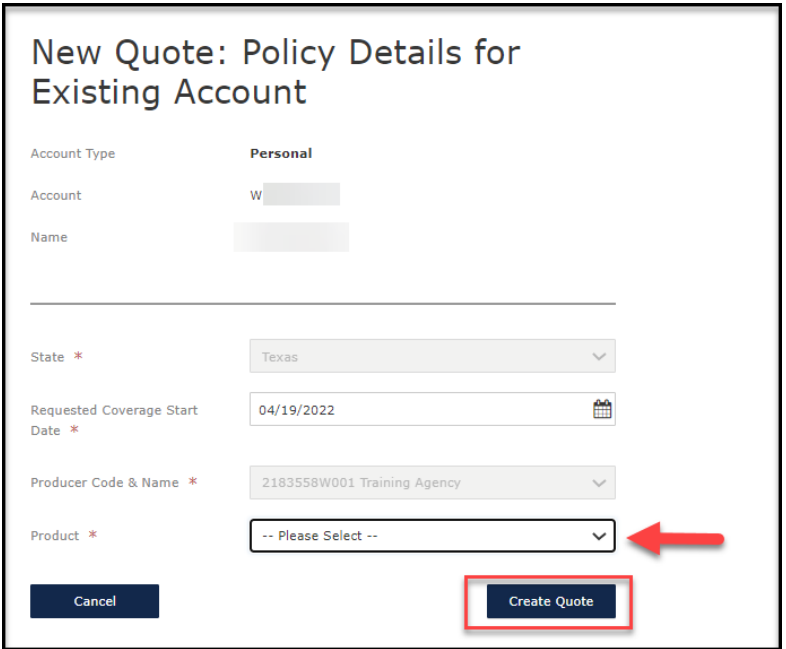

**9. Choose the Product Type and then select "Next." \*\*\*Choosing Dwelling and Personal Property as the Product Type in this example.**

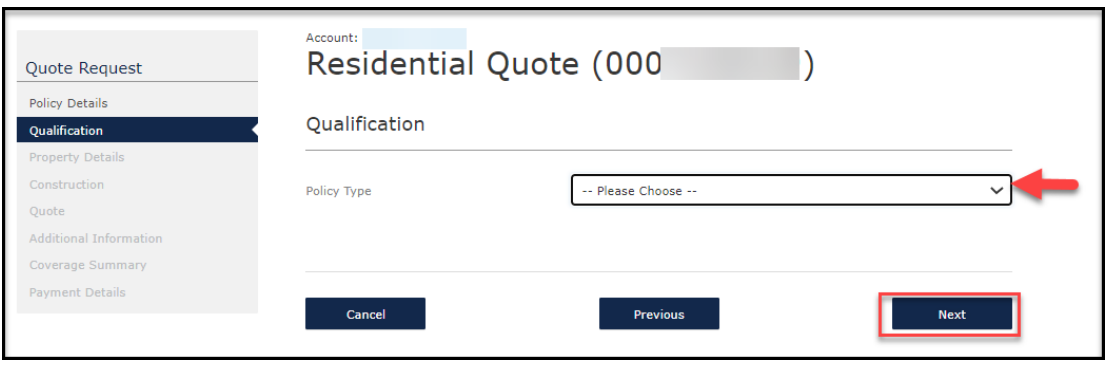

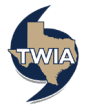

**10. On the Qualification screen, be sure to answer each question with an \* by it. When done, select "Next." \*\*\*Please note TWIA's declinations, flood and eligibility requirements are not changing.** 

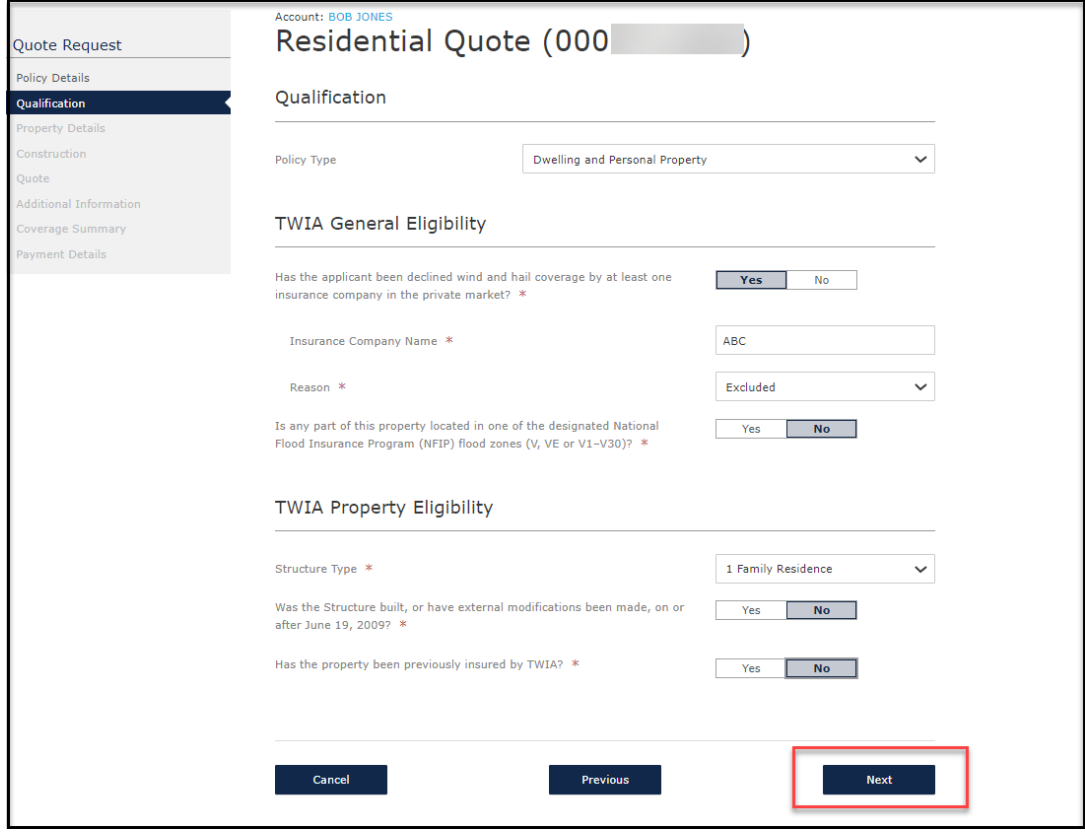

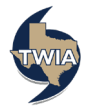

**11. Verify the information returned on the Property Details screen starting with the address of the property to be insured. Please note the white check marks on the any sections encountered in the submission usually indicates additional information is not required. However, there are exceptions. The recommendation is to review the three remaining sections on this page starting with "Location Details. "**

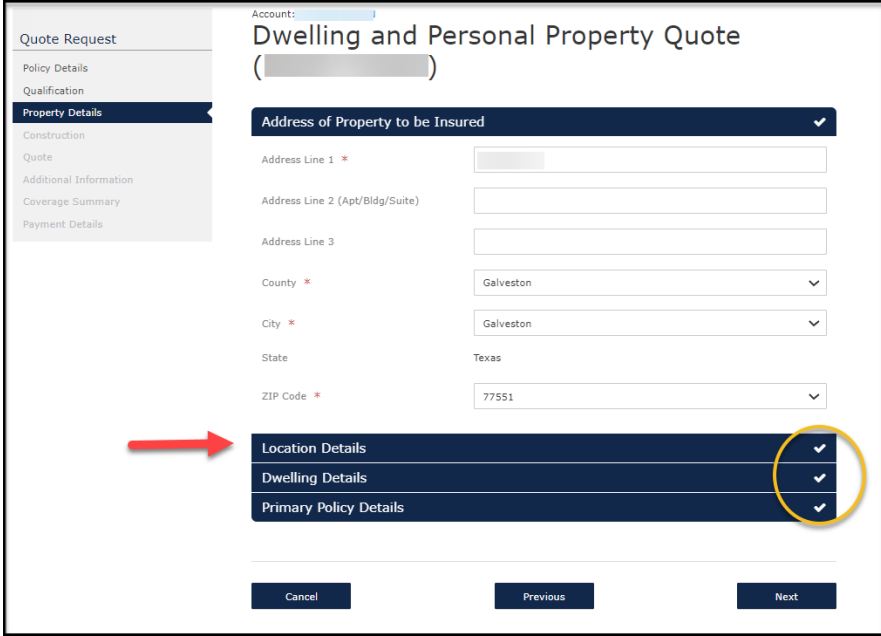

**12. In most cases, the information needed on the Location Details section will default, but there are exceptions. If you are asked to fill in the information on this screen, please examine any certificates of compliance issued (WPI-8, WPI-8c, or WPI-8E) or other dwelling policies for this property to locate the requested information. If you are not finding the information, please contact TWIA Underwriting for assistance.** 

**Next, select "Dwelling Details."**

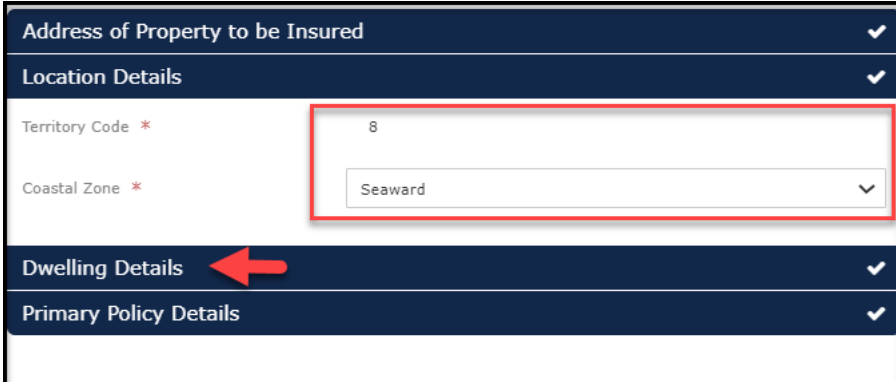

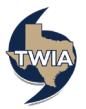

**13. On the Dwelling Details screen, you will be asked if the dwelling is either primary or secondary. A primary residence is where an individual, couple or family household lives most of the time. An insured may not have more than one primary residence. You also be asked if the property is accessible by road and if there are any farm or ranch operations on the property. Select "Primary Policy Details" to continue.** 

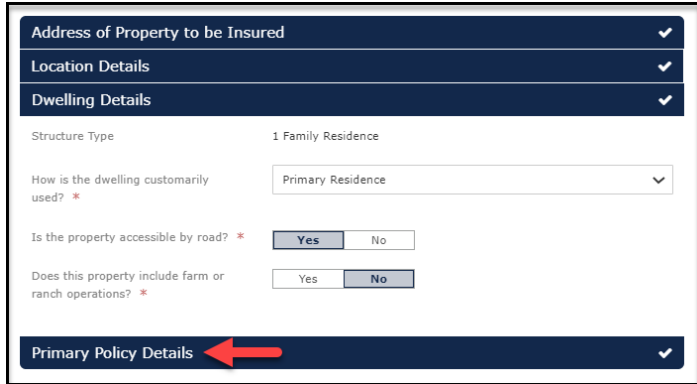

**14. In the Primary Policy Details section, you will be asked if the insured has a primary residential policy (aka companion policy coverage) If you answer yes, you will be asked for the name of the insurance company and the amount of insurance provided by the policy. If the primary residential policy normally includes the perils that follow (if the wind exclusion did not apply), you will be able to add them to the TWIA coverage. If not, they will not be included. If you need any additional information on the endorsements available, please select [TWIA Sample Policies and Endorsements.](https://www.twia.org/forms-sample-policies-endorsements-certificates/) When ready to move on, select "Next."**

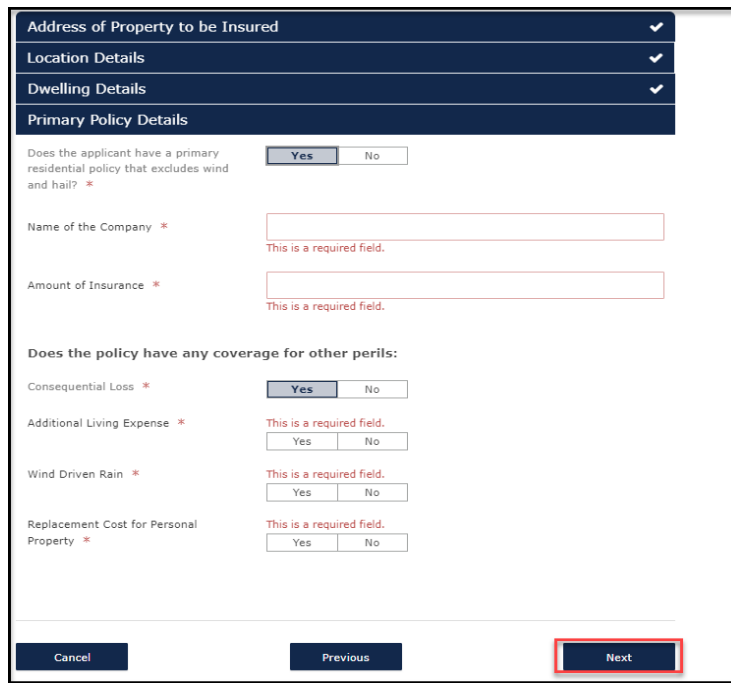

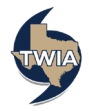

**15. If you need to make any changes to the MSB valuation, you may "Launch MSB" at this point.** 

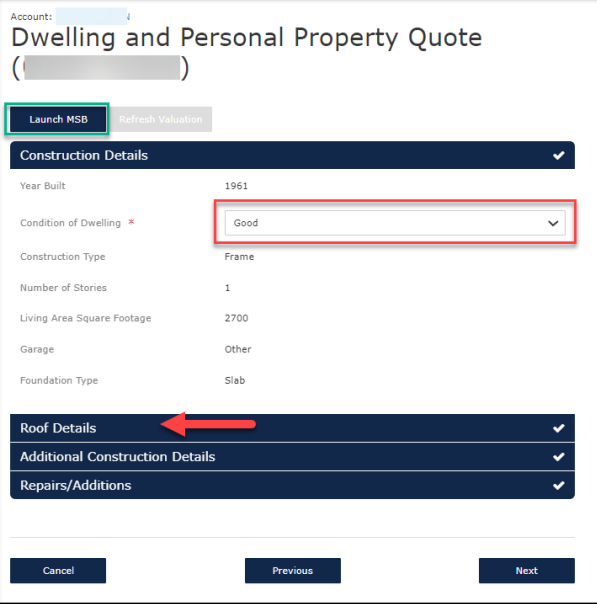

**\*\*\*If not making any MSB changes, select "Roof Details" to continue (step #20).** 

**16. Verify and/ or make any necessary changes to the MSB information that prefills. When completed, select "Finish."**

**\*\*\*\*\*Please note do not change the address on this screen. Also, when the policy issues, this MSB will have the policy number assigned to it.** 

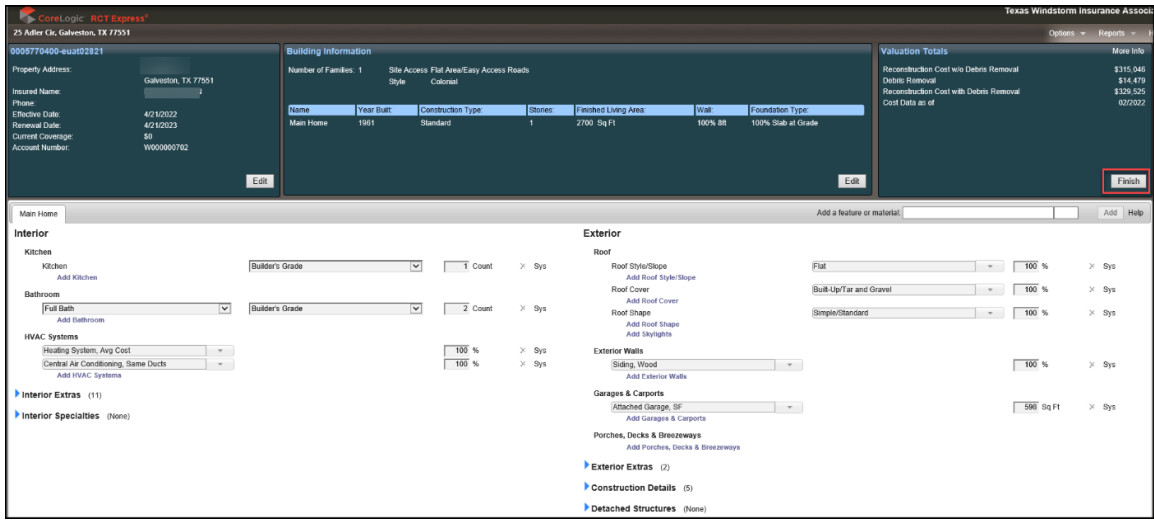

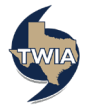

**17. Click "Save" to save your changes.**

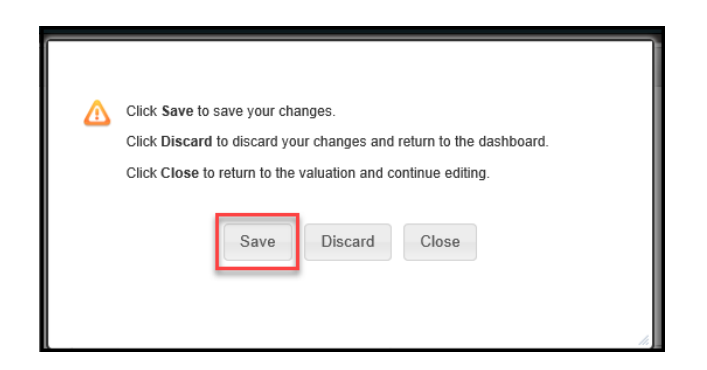

**18. Select "Refresh Valuation" to update the MSB information.**

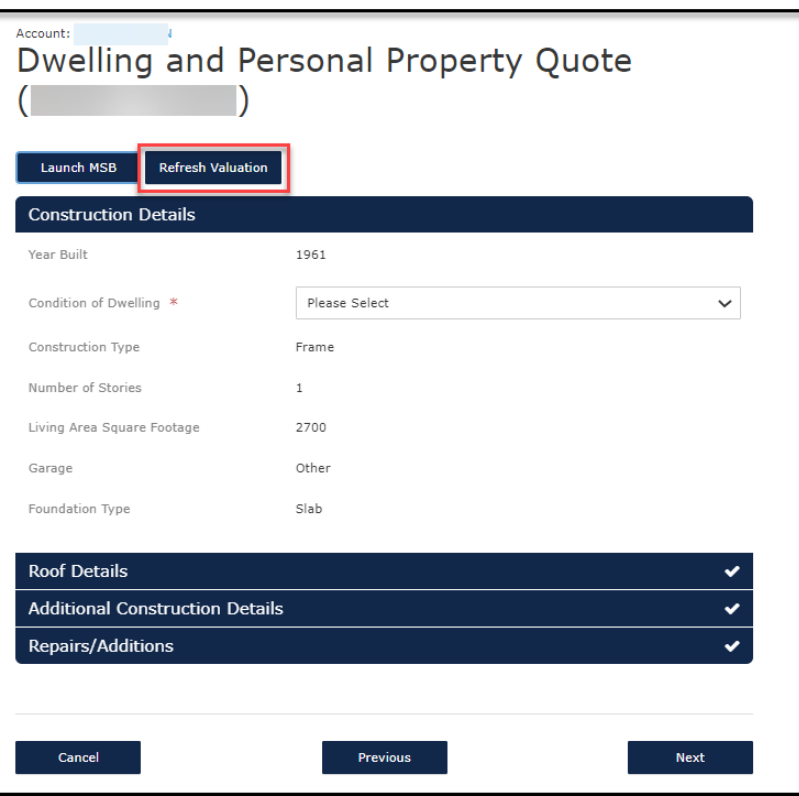

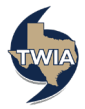

**19. The system will prompt you to update the condition of the dwelling. Once done, select "Roof Details."**

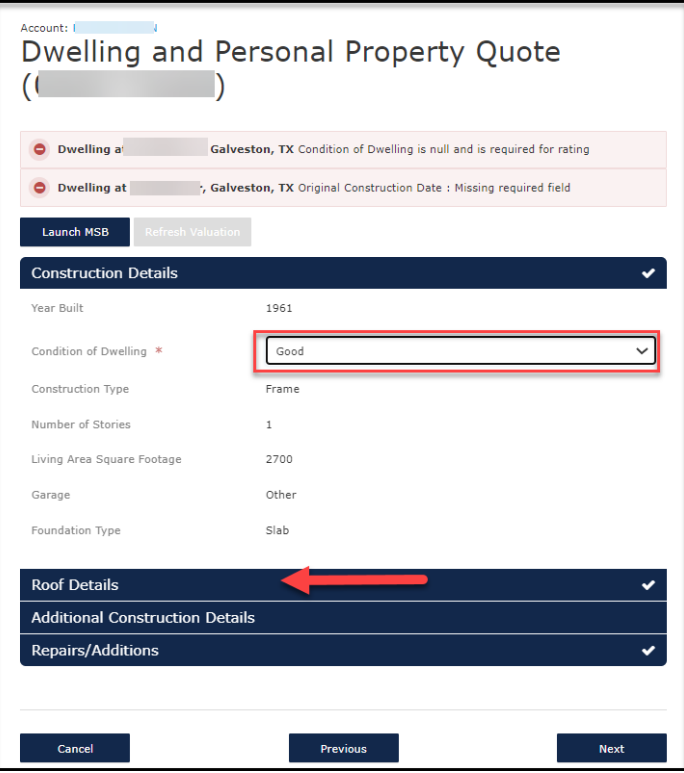

**20. If there are any roofing updates, please check the box where indicated. In this example, the dwelling was re-roofed in 2007 and there is a Certificate of Compliance on file. Please enter the information where requested and then select "Save."** 

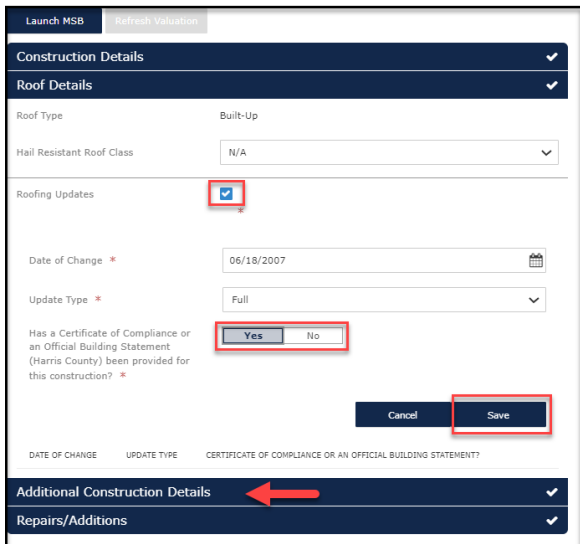

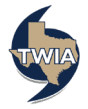

**21. In the Additional Construction Details section, please add the original construction date. You can also add any applicable credits that apply to the dwelling. In this example, this dwelling was built in 1961; it does not require a certificate of compliance. For more information on windstorm certification, please refer to [TWIA Windstorm Certification.](https://www.twia.org/windstorm-certification/#background) This dwelling is also not an historical home either. To access the list of historically exempted properties, please consult WEA1-approved-list\_MASTER\_MAY\_2022-1.pdf.**

**[Retrofit credits may apply to homes built prior to 09/01/1998 that have been](https://www.twia.org/windstorm-certification/#background)  [retrofitted with exterior opening protections that meet the windborne debris](https://www.twia.org/windstorm-certification/#background)  [criteria standards of either the Building Code for Windstorm Resistant](https://www.twia.org/windstorm-certification/#background)  [Construction, the International Residential Code, or the International Building](https://www.twia.org/windstorm-certification/#background)  Code. [Unless you find a Certificate of Compliance \(WPI-8, WPI-8E or WPI-8C\)](https://www.twia.org/windstorm-certification/#background)  [showing either Retrofit or that all of the exterior openings have been replaced \(all](https://www.twia.org/windstorm-certification/#background)  [doors and windows\), the dwelling is not eligible for the Retrofit Credit. Any credit](https://www.twia.org/windstorm-certification/#background)  [applied in error will be removed.](https://www.twia.org/windstorm-certification/#background)** 

**If you need to add information regarding any repairs or additions made to the name, select "Repairs/ Additions." If that step is not needed, select "Next."**

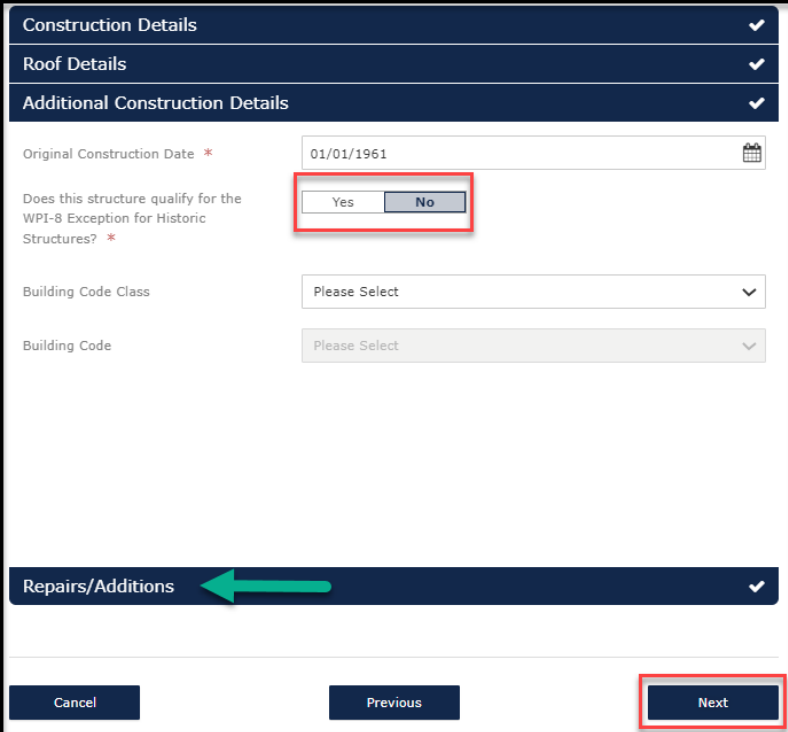

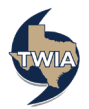

**22. On the Quote screen, select the dwelling coverage limit and deductible. If you want to add personal property coverage, click on the box to the left of Personal Property and then enter the coverage limit and deductible wanted. Please note the valuation method for personal property defaults to ACV. If replacement cost is wanted, be sure to select it from the drop-down menu. When ready, select "Calculate Premium."** 

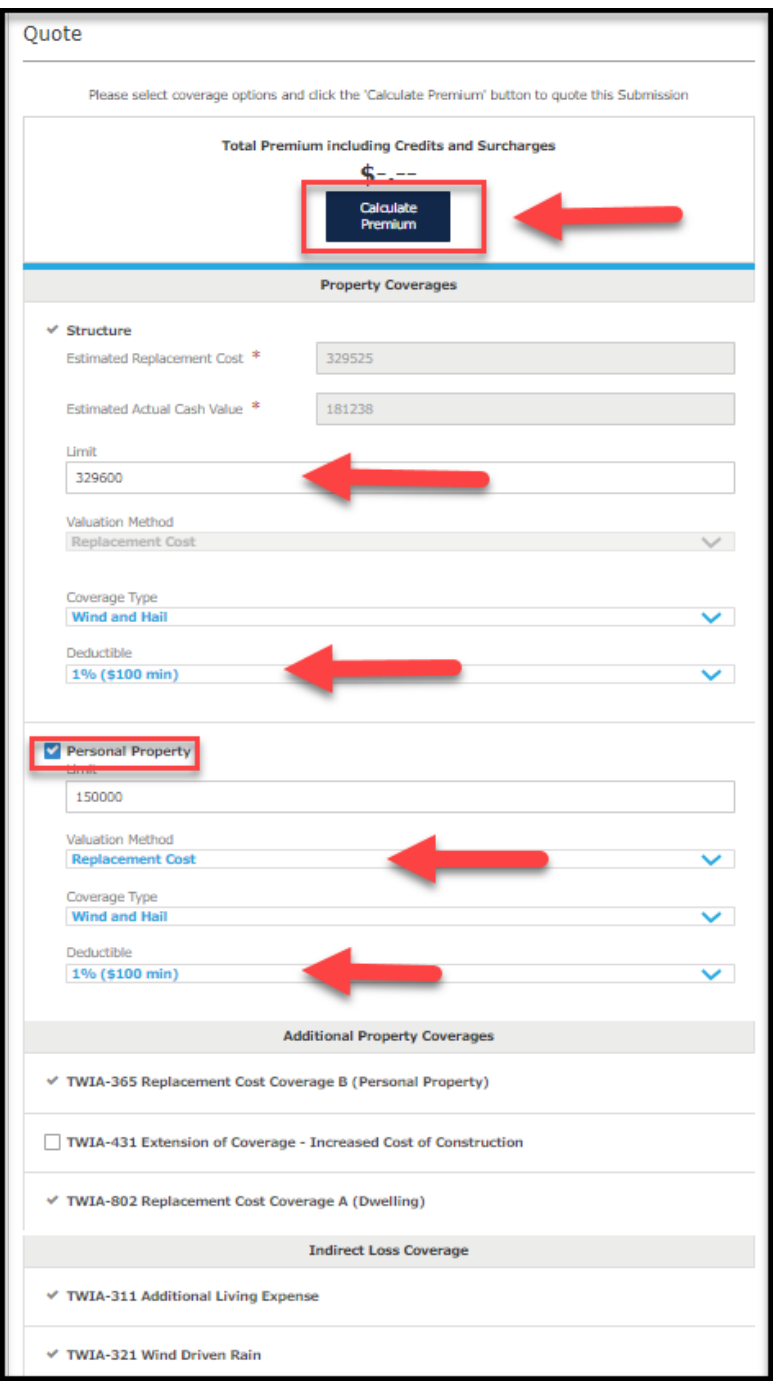

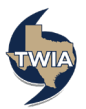

**23. Your Quote is returned by the system. If you are not going to make any additional changes, select "Continue." \*\*\*This is where you may want to use Print Screen to print the quote. Here is a link to the job aid: [Using Print Screen Job Aid.](https://www.twia.org/wp-content/uploads/Using-Print-Screen-to-Print-a-Quote.pdf)** 

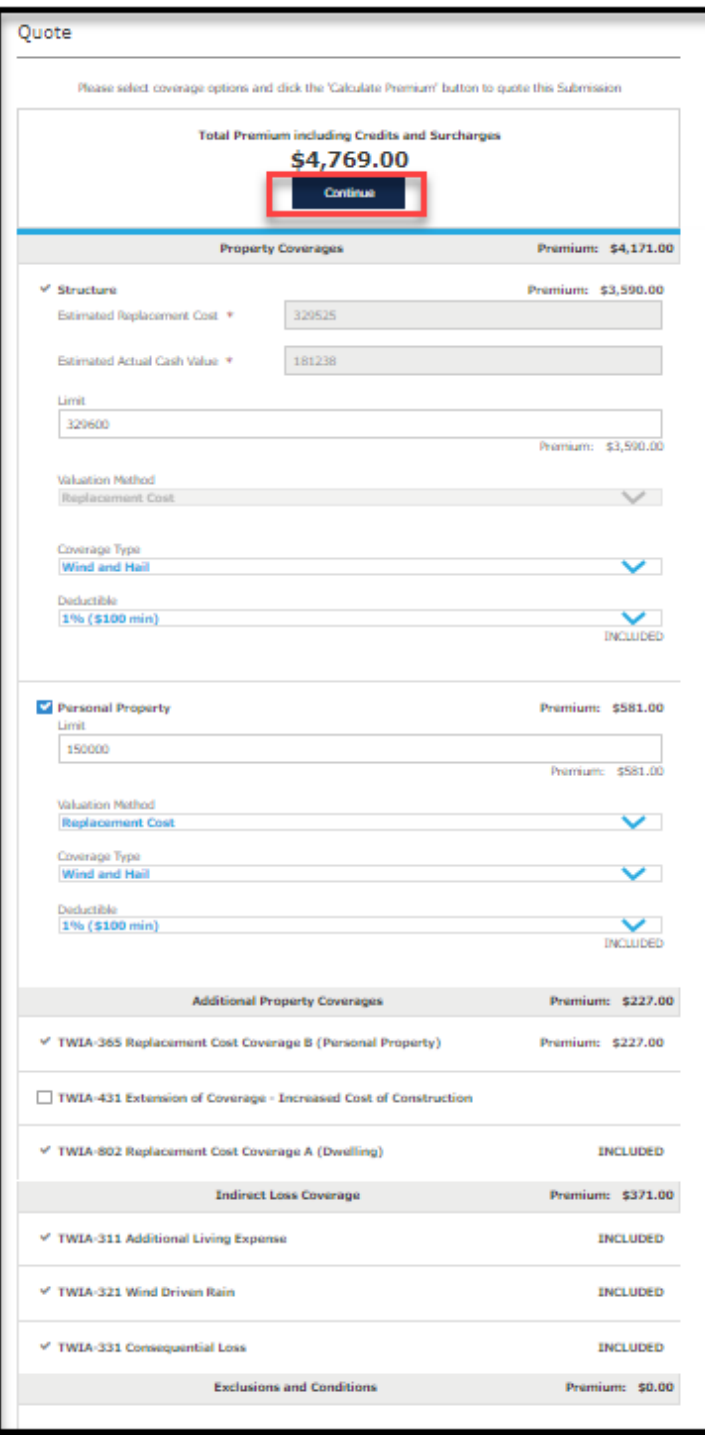

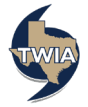

**24. In the Additional Named Insured section you are able to add any other individual(s) with an insurable interest in the property. In this example a spouse is added. Be sure to save the information entered. Next, select "Additional Interests" (if you need to add a mortgagee, loss payee or contract of sale). In this example, a mortgagee will be added.** 

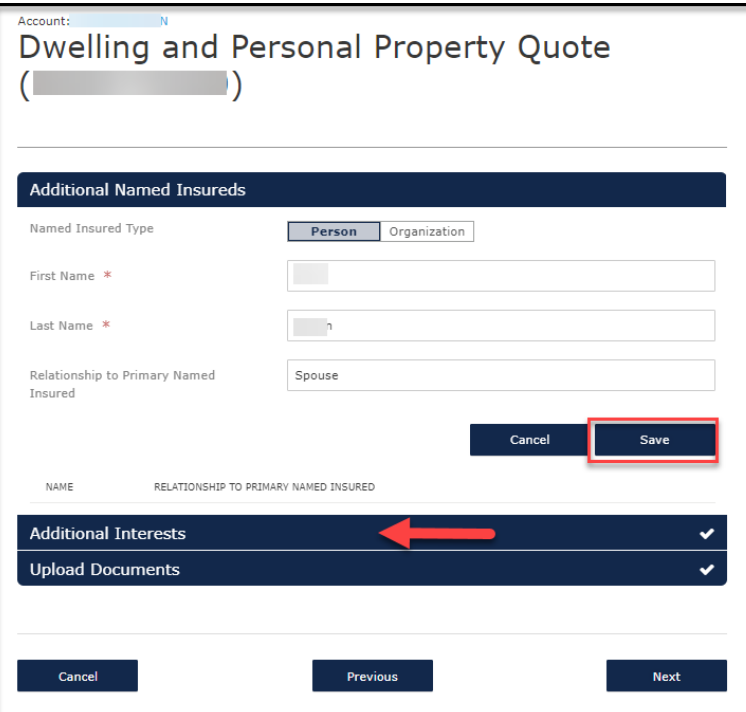

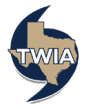

**25. To enter a mortgage company's information, select organization. Be sure to enter the requested information in every field with an \* by it and then select "Save." When ready to continue, select "Upload Documents" (earlier in the submission we indicated there is a Certificate of Compliance for a re-roof in 2007).** 

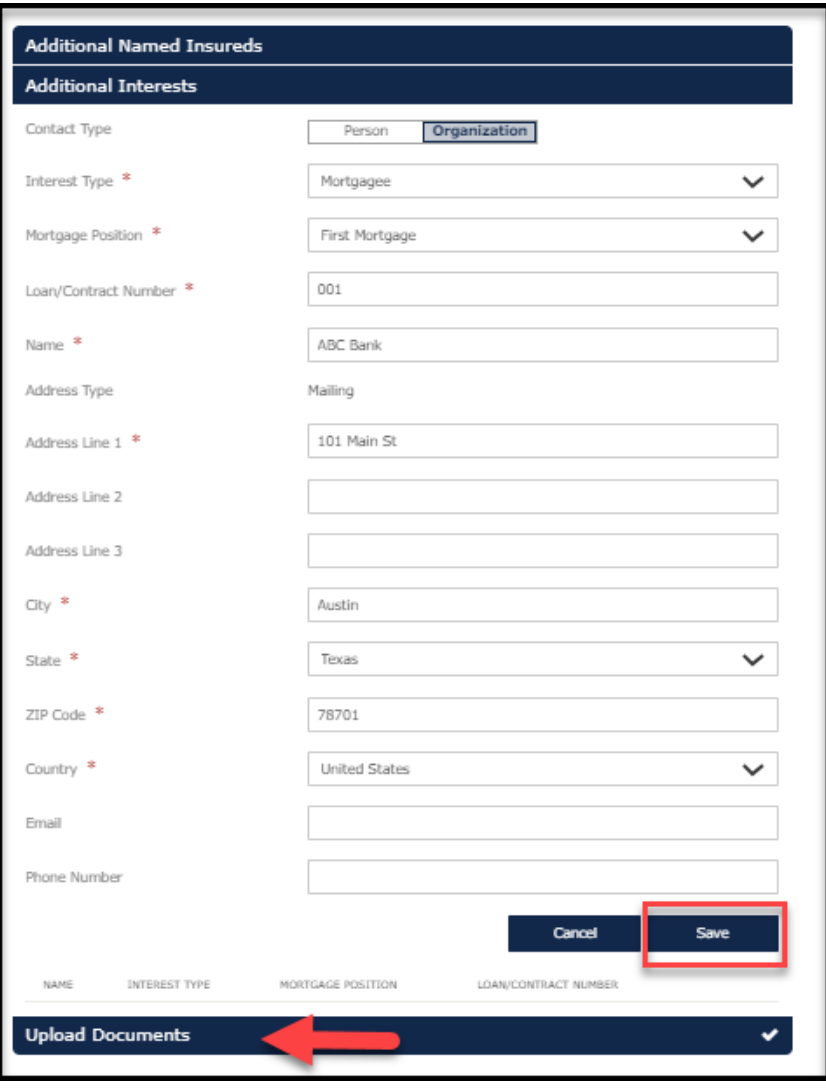

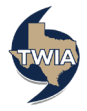

**26. In the Upload Documents section, you will select the document type from the menu to start the process. Once the type is selected, click on "Upload Documents"**

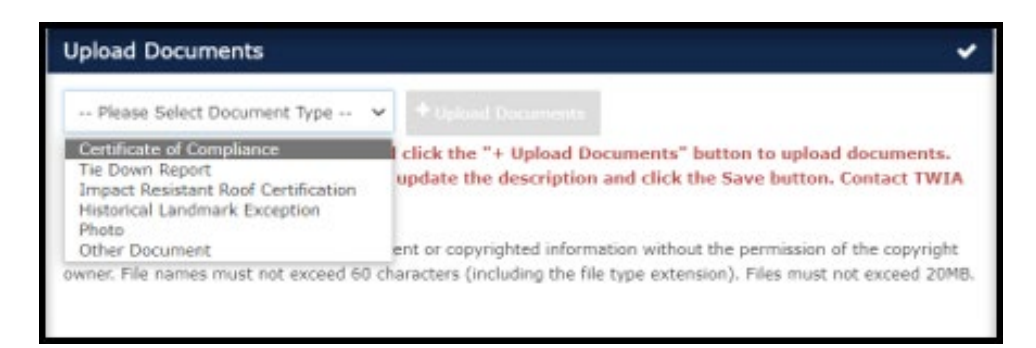

**27. Enter a description and then click on the Disk icon to save the document. Select, "Next."**

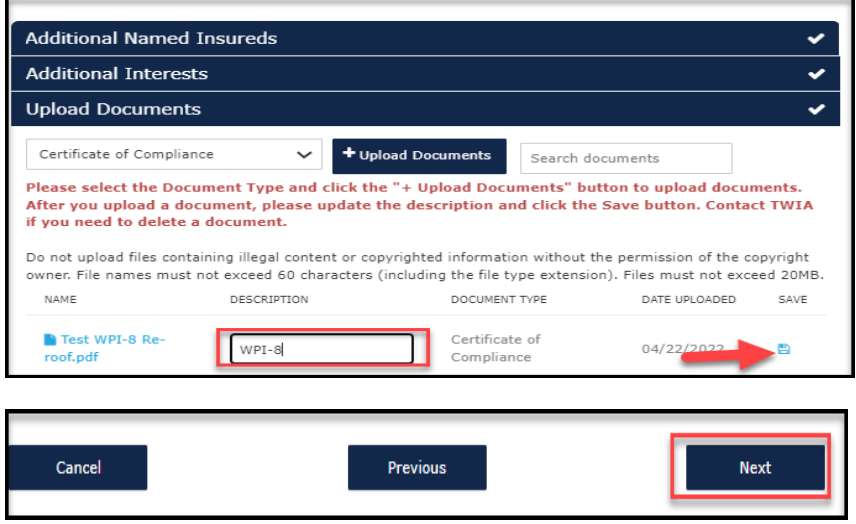

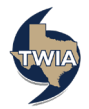

**28. Standardize the address, enter the policyholder's primary phone new and then select "Next."** 

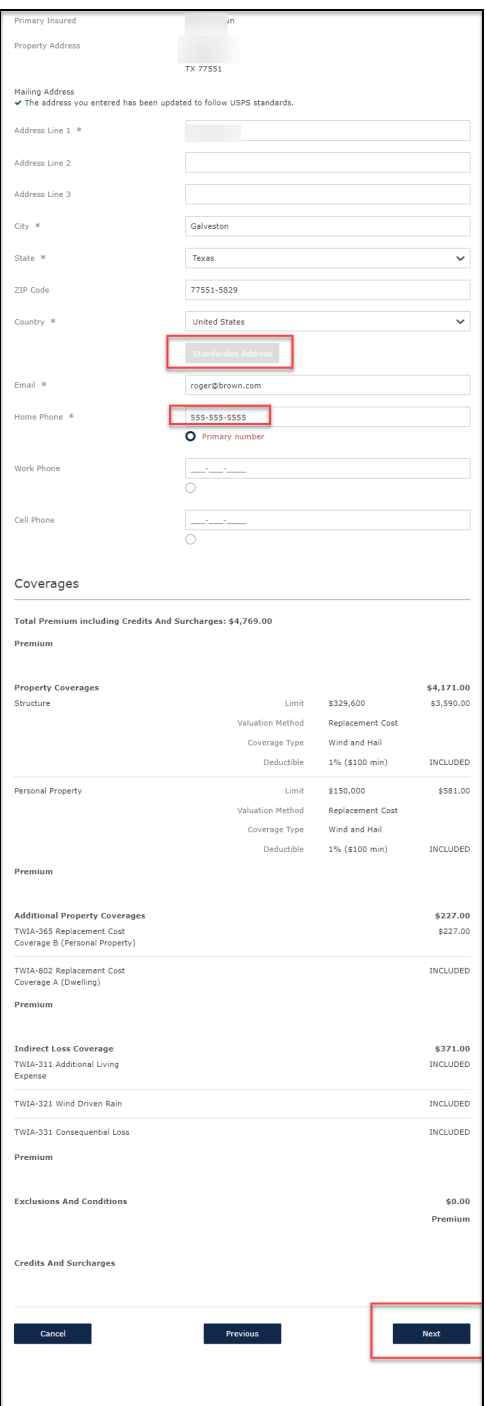

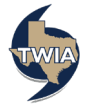

**29. On the next screen, select the desired payment method. A description of the available payment methods may be found here: [Payment Methods Available in](https://www.twia.org/payments/agents/)  [the Agent Portal](https://www.twia.org/payments/agents/) and [Payment Methods in the Policyholder Portal](https://www.twia.org/payments/policyholders-2022/) if Insured Direct Pay is chosen. Insured Direct Pay is illustrated in this example.** 

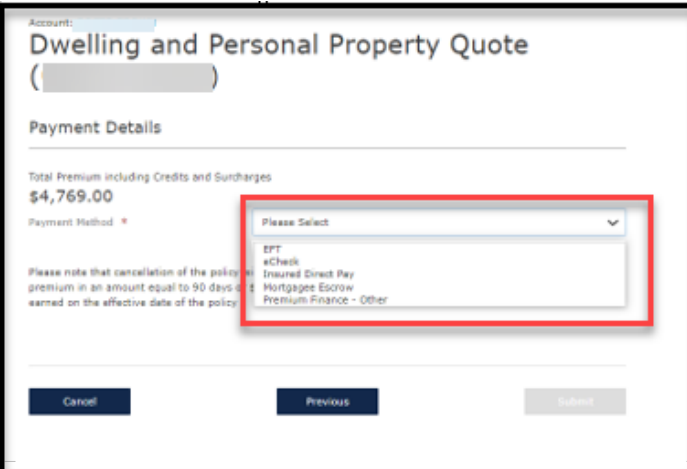

**30. On the following screen, please select the payment plan desired and then select "Submit." Please note: the policyholder is the only person who can enroll in the TWIA 10 Pay Plan option. Agents can only choose TWIA Full Pay, TWIA 2 Pay or TWIA 4 Pay as illustrated.** 

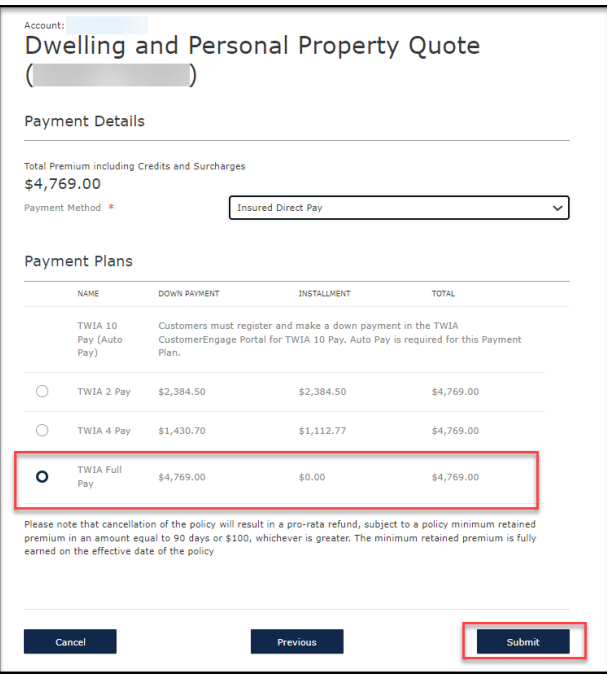

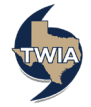

## **Here is a breakdown on the Payment Plans:**

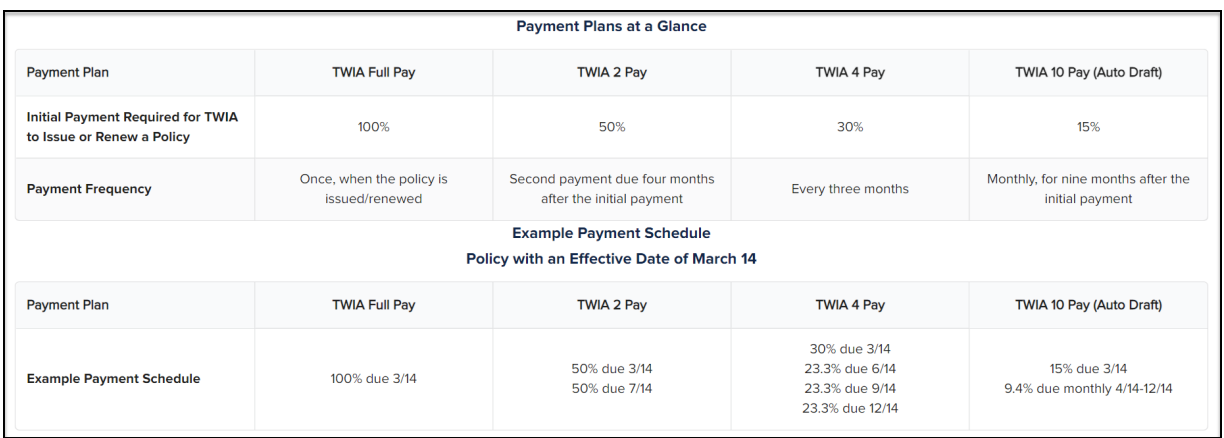

**31. A message will follow asking you to Confirm the Payment Method. Once "OK" is selected, the payment option can not be changed. The policyholder will still have the flexibility to change to any of the 4 Payment Plans listed above when they log in to the Policyholder Portal.** 

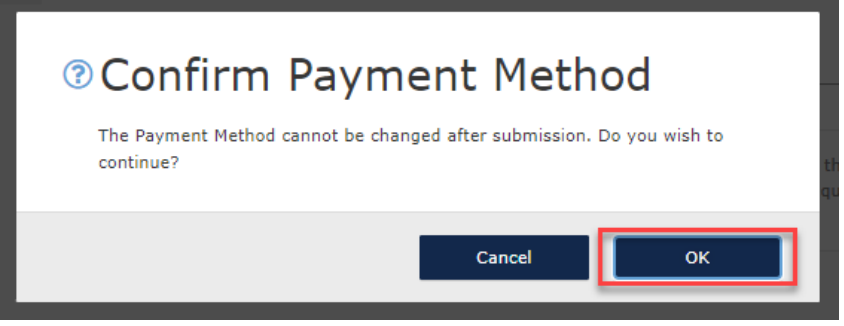

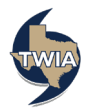

**32. The submission was successfully submitted. From this screen you may review and download the related documents by selecting "Here."**

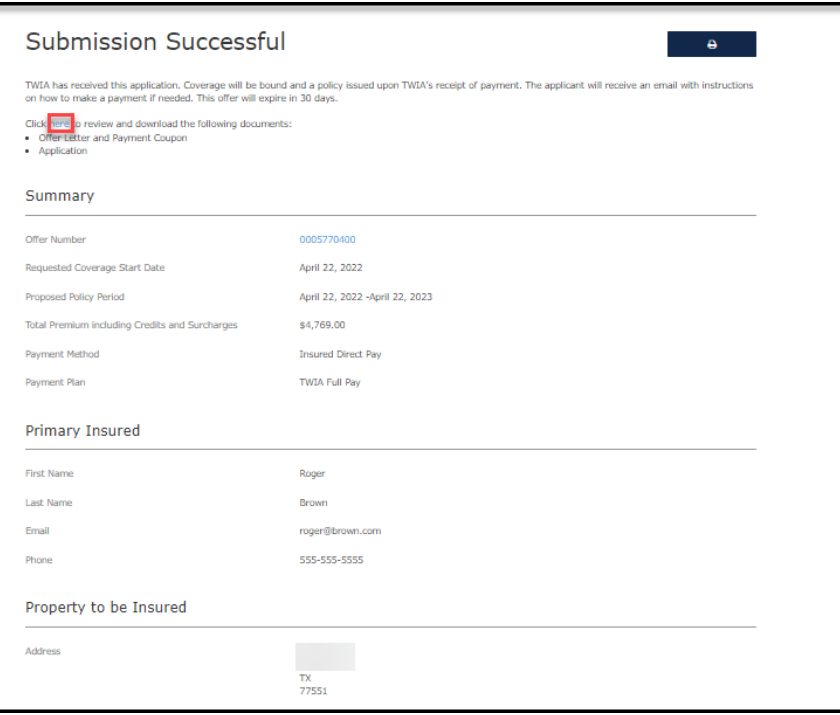

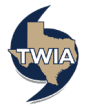